# SIAFI Sistema Integrado de<br>do Governo Federal

# **Manual do Usuário**

**INCLAY - Incluir Layout de Arquivo**

Data e hora de geração: 07/06/2025 11:28

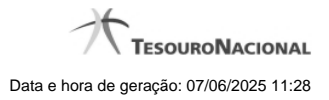

**1 - INCLAY - Incluir Layout de Arquivo 3**

# **1 - INCLAY - Incluir Layout de Arquivo**

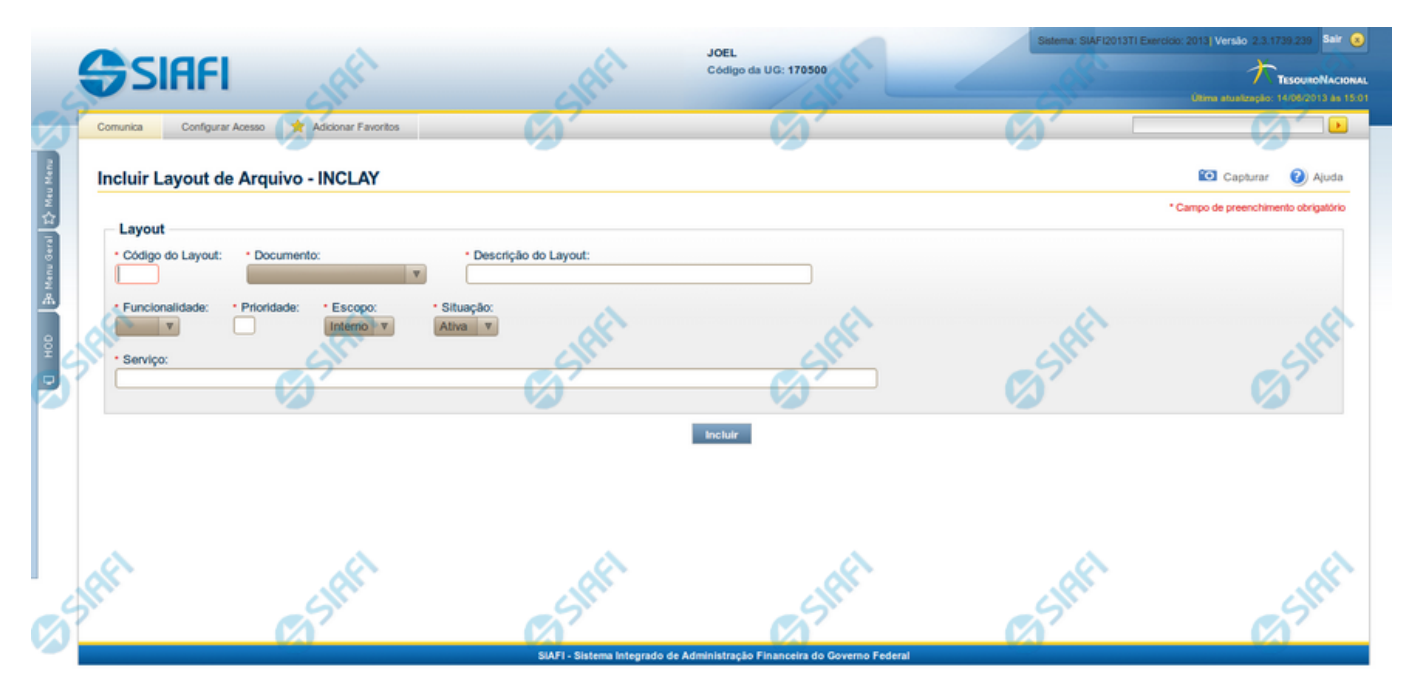

#### **Incluir Layout de Arquivo**

O acesso a esse formulário pode ser feito diretamente pelo nome abreviado da transação: INCLAY.

Para cadastrar um novo Layout de Arquivo, preencha os campos e clique no botão "Incluir".

### **Campos**

**Layout** - Bloco contendo informações sobre o arquivo de entrada, constituído pelos campos descritos a seguir.

**Código do Layout** - Informe o código identificador do layout;

**Documento** - Selecione o documento (código e descrição) ;

**Descrição do Layout** - Preencha a descrição do layout do arquivo;

**Funcionalidade** - Selecione uma funcionalidade para o arquivo de entrada. Pode ser uma destas: "Incluir", "Excluir" e "Atualizar";

**Prioridade** - Informe a ordem de prioridade para execução do arquivo. Pode ser qualquer número entre zero e 99, sendo que número "0" (zero) indica prioridade máxima;

**Escopo** - Selecione o escopo para o arquivo. Pode ser um destes: "Interno" (infra-estrutura SIAFI), "Externo" (visibilidade para usuário em geral).

**Serviço** - Informe o nome da fachada de negócio que será executada para processar os dados.

**Situação** - Selecione a situação do layout. Pode ser um destes: "Ativa", "Inativa".

## **Botões**

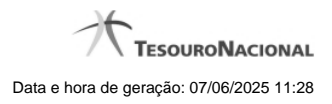

4

**Incluir** - Clique nesse botão para prosseguir com a inclusão proposta.